# Qlik Sense Desktop

Qlik Sense® February 2024 © QlikTech International AB, 1993–гггг. Все права защищены.

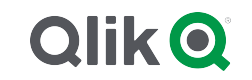

© гггг QlikTech International AB. All rights reserved. All company and/or product names may be trade names, trademarks and/or registered trademarks of the respective owners with which they are associated.

## Contents

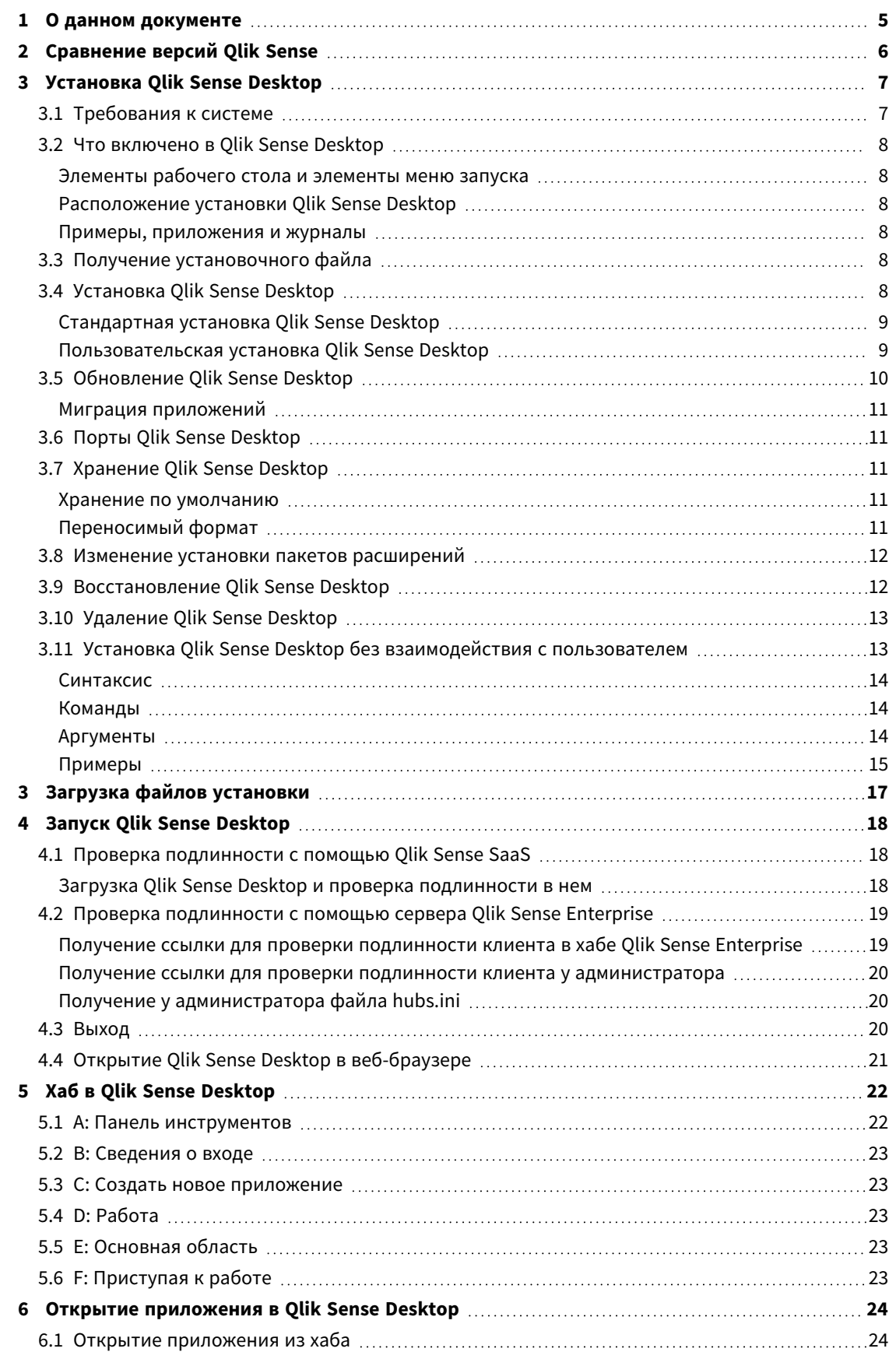

### Contents

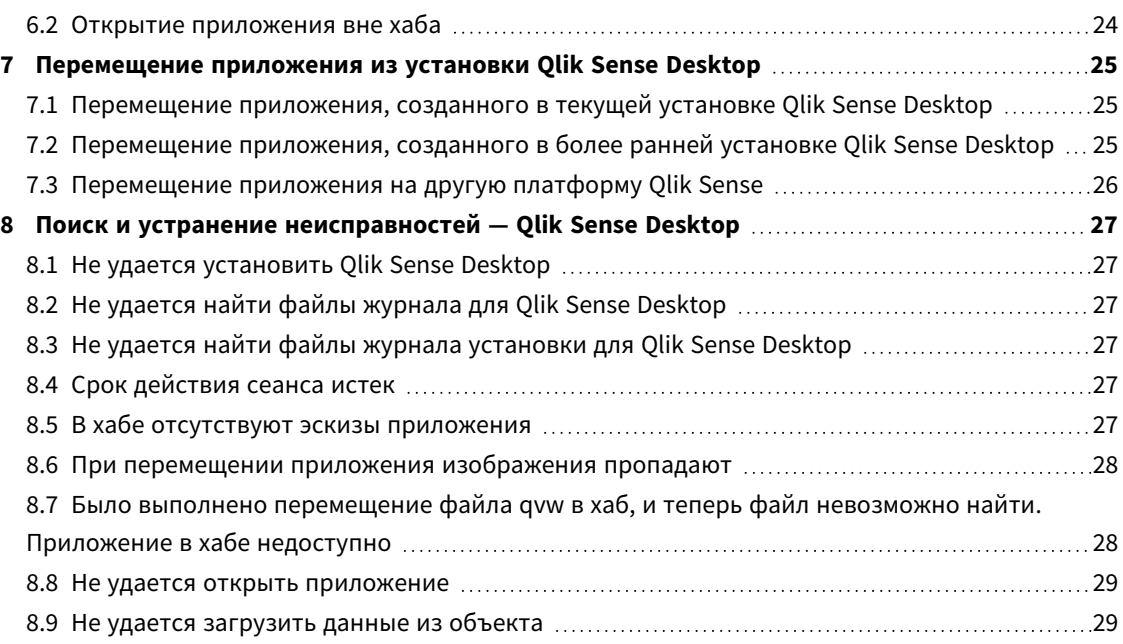

# <span id="page-4-0"></span>1 О данном документе

Прочитайте и узнайте о тех областях, в которых Qlik Sense Desktop отличается от Qlik Sense.

Этот документ извлечен из интерактивной справки для программы Qlik Sense. Этот документ предназначен для тех, кто хочет изучить какие-либо части справки в автономном режиме или распечатать страницы. В отличие от интерактивной справки документ не содержит какую-либо дополнительную информацию.

На сайте [help.qlik.com/sense](http://help.qlik.com/sense) вы найдете интерактивную справку, дополнительные руководства и многое другое.

# <span id="page-5-0"></span>2 Сравнение версий Qlik Sense

Существуют некоторые различия между Qlik Sense Desktop и Qlik Sense Enterprise.

- Программу Qlik Sense Desktop можно запустить только на локальном компьютере с операционной системой Windows (использование различных экранов или планшетов не поддерживается).
- B Qlik Sense Desktop нельзя опубликовать приложения, поэтому потоки не поддерживаются.
- Функция безопасности в Qlik Sense Desktop не поддерживается.
- <sup>l</sup> В Qlik Sense Desktop нет функции автосохранения. Сохранение нужно выполнять вручную с помощью кнопки **Сохранить** на панели инструментов. Приложение автоматически сохраняется при перезагрузке скрипта.
- Копирование приложений не поддерживается в Qlik Sense Desktop.
- Qlik Sense Desktop запустится на языке вашей операционной системы, язык изменить нельзя.
- Динамические виды не поддерживаются в Qlik Sense Desktop.

# <span id="page-6-0"></span>3 Установка Qlik Sense Desktop

<span id="page-6-1"></span>В этом разделе описано, как установить Qlik Sense Desktop на компьютер.

# 3.1 Требования к системе

Для успешной установки и запуска программы Qlik Sense Desktop необходимо соблюдать требования, указанные в этом разделе.

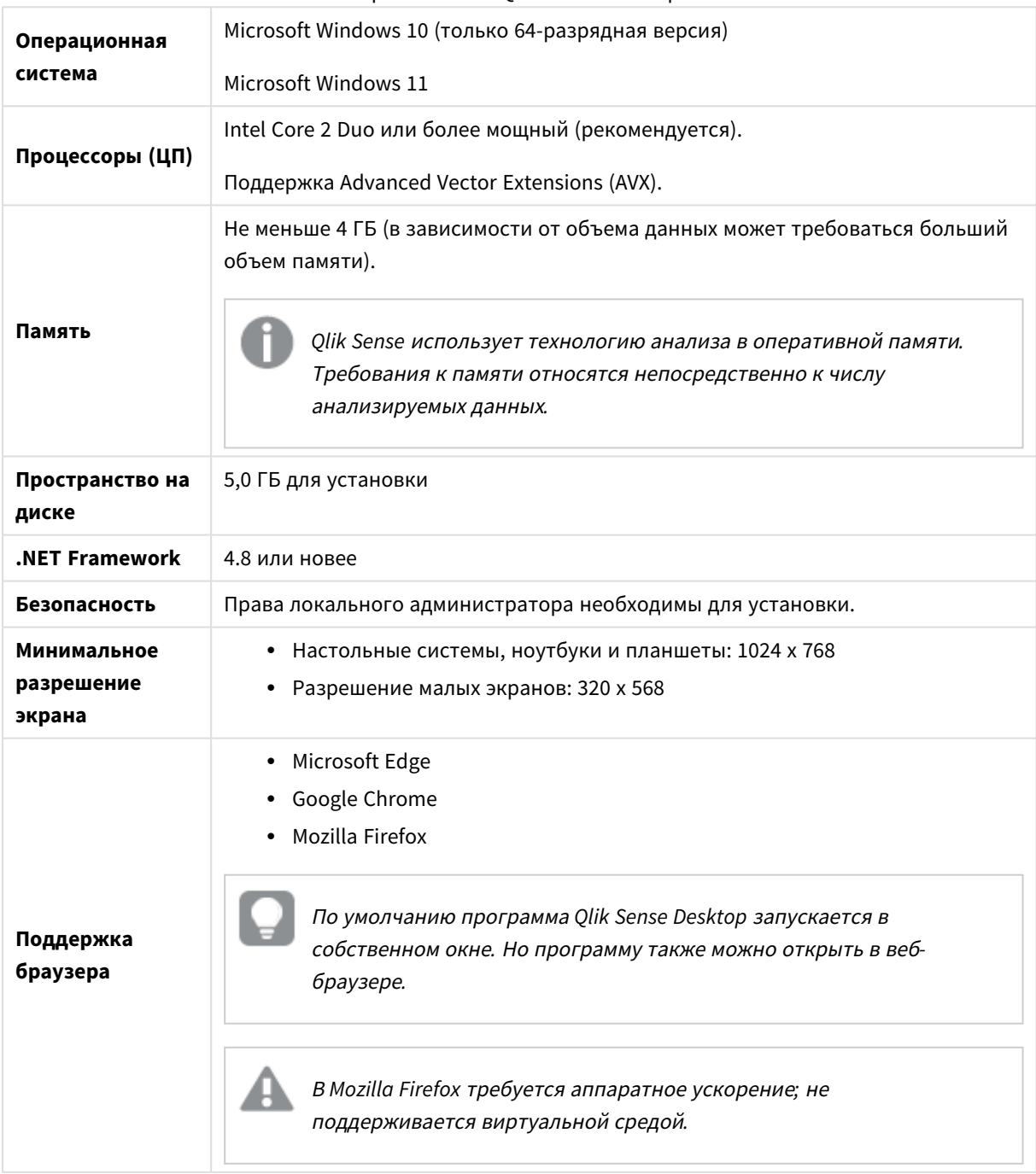

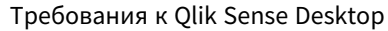

## <span id="page-7-1"></span><span id="page-7-0"></span>3.2 Что включено в Qlik Sense Desktop

### Элементы рабочего стола и элементы меню запуска

После завершения установки Qlik Sense Desktop на рабочем столе появится ярлык. Также для запуска можно воспользоваться меню **Пуск** (**Пуск > Все программы**):

• Ярлык для программы Olik Sense Desktop Хаб — это начальная точка при запуске программы Qlik Sense. Здесь находятся все созданные приложения Qlik Sense.

### <span id="page-7-2"></span>Расположение установки Qlik Sense Desktop

После завершения установки программы Qlik Sense Desktop Qlik Sense Desktop устанавливается в папку *Users\{user}\AppData\Local\Programs\Qlik*.

<span id="page-7-3"></span>Также расположение установки можно определить с помощью параметра **Custom Installation** (Пользовательская установка).

#### Примеры, приложения и журналы

В установку программы Qlik Sense Desktop входят несколько файлов для примера. Они устанавливаются по адресу *Users\{user}\Documents\Qlik\Examples*. Например, несколько кодов расширений для примера устанавливаются в подпапку *Extensions*.

Программа Qlik Sense Desktop также устанавливается с примерами приложений. Они устанавливаются по адресу *Users\{user}\Documents\Qlik\Sense\Apps*.

<span id="page-7-4"></span>При установке программы Qlik Sense Desktop журналы размещаются по адресу: *Users\ {user}\Documents\Qlik\Sense\Log*.

### 3.3 Получение установочного файла

<span id="page-7-5"></span>Файл *Qlik\_Sense\_Desktop\_setup.exe* можно получить на сайте загрузки → [Загружаемые](https://community.qlik.com/t5/Downloads/tkb-p/Downloads) файлы [продукта.](https://community.qlik.com/t5/Downloads/tkb-p/Downloads) Сохраните его в папку на вашем компьютере.

## 3.4 Установка Qlik Sense Desktop

Можно выполнить стандартную установку, в ходе которой используются настроенные по умолчанию параметры расположения установки и хранения, или выполнить установку с пользовательскими параметрами.

### <span id="page-8-0"></span>Стандартная установка Qlik Sense Desktop

#### **Выполните следующие действия.**

- 1. Дважды щелкните команду *Qlik\_Sense\_Desktop\_setup.exe*, чтобы начать установку. Отобразится диалоговое окно с приветствием.
- 2. Щелкните **Install**, чтобы выполнить стандартную установку.

Отобразится диалоговое окно **License agreement**.

3. Ознакомьтесь с лицензионным соглашением, выберите **I accept the license agreement** и щелкните **Next**.

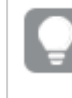

Также есть возможность распечатать лицензионное соглашение на локальном принтере*.*

- 4. На экране **Все готово для установки** при необходимости выберите параметр создания ярлыка на рабочем столе. Щелкните **Установить**.
- 5. В разделе **Пакеты расширений** при необходимости выберите параметр установки пакетов расширений. Выберите пакеты расширений из списка пакетов, доступных для установки Qlik Sense.

Пакеты расширений можно в любой момент добавить в установку Qlik Sense или удалить. См.: Изменение установки пакетов [расширений](#page-11-0) *(page 12)*.

- 6. Чтобы продолжить без установки пакетов расширений, щелкните **Установить**. В противном случае щелкните **Далее**.
- 7. Если вы устанавливаете какой-либо пакет расширений, примите условия лицензионного соглашения пакета расширений. Затем щелкните **Установить**.
- 8. По завершении установки отображается **Installation summary**. Щелкните **Finish**, чтобы закрыть окно **Installation summary**. Программа Qlik Sense Desktop успешно установлена на вашем компьютере.

#### <span id="page-8-1"></span>Пользовательская установка Qlik Sense Desktop

#### **Выполните следующие действия.**

- 1. Дважды щелкните команду *Qlik\_Sense\_Desktop\_setup.exe*, чтобы начать установку. Отобразится диалоговое окно с приветствием.
- 
- 2. Щелкните **Custom Installation**.

Отобразится диалоговое окно **License agreement**.

3. Ознакомьтесь с лицензионным соглашением, установите флажок **I accept the license agreement** и щелкните **Next**.

Также есть возможность распечатать лицензионное соглашение на локальном принтере*.*

4. Введите имя расположения для установки Qlik Sense Desktop или выберите расположение в окне обзора и щелкните **Далее**.

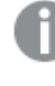

Не поддерживается установка *Qlik Sense Desktop* <sup>в</sup> расположениях*,* требующих наличия прав администратора*,* <sup>к</sup> примеру *C:\Program Files.*

- 5. Введите имя расположения для сохранения содержимого приложений Qlik Sense Desktop или выберите расположение в окне обзора и щелкните **Далее**.
- 6. На экране **Все готово для установки** при необходимости выберите параметр создания ярлыка на рабочем столе. Щелкните **Установить**.
- 7. В разделе **Пакеты расширений** экрана **Все готово для установки** при необходимости выберите параметр создания ярлыка на рабочем столе. Выберите пакеты расширений из списка пакетов, доступных для установки Qlik Sense.

Пакеты расширений можно в любой момент добавить в установку Qlik Sense или удалить. См.: Изменение установки пакетов [расширений](#page-11-0) *(page 12)*.

- 8. Чтобы продолжить без установки пакетов расширений, щелкните **Установить**. В противном случае щелкните **Далее**.
- 9. Если вы устанавливаете какой-либо пакет расширений, примите условия лицензионного соглашения пакета расширений. Затем щелкните **Установить**.
- 10. По завершении установки отображается **Installation summary**. Щелкните **Finish**, чтобы закрыть окно **Installation summary**. Установка Qlik Sense Desktop на ваш компьютер с пользовательскими параметрами расположений установки и хранения успешно завершена.

<span id="page-9-0"></span>Для установки *Qlik Sense Desktop* без взаимодействия <sup>с</sup> пользователем см*.* [Установка](#page-12-1) *Qlik Sense Desktop* без [взаимодействия](#page-12-1) <sup>с</sup> пользователем *(page 13).*

# 3.5 Обновление Qlik Sense Desktop

Обновление возможно в том случае, если после установки Qlik Sense появляется новая версия установочного файла *Qlik\_Sense\_Desktop\_setup.exe*.

#### **Выполните следующие действия.**

1. Дважды щелкните команду *Qlik\_Sense\_Desktop\_setup.exe*, чтобы начать установку.

Отобразится диалоговое окно с приветствием.

#### 2. Щелкните **UPGRADE**.

Отобразится диалоговое окно **License agreement**.

3. Прочитайте лицензионное соглашение и установите флажок **I accept the license agreement** (если это так), а затем щелкните **Next**.

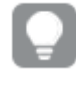

Также есть возможность распечатать лицензионное соглашение на локальном принтере*.*

Отобразится диалоговое окно **Ready to install**.

- 4. Щелкните команду **Upgrade**, чтобы начать установку. По завершении установки отображается **Installation summary**.
- 5. Щелкните **Finish**, чтобы закрыть окно **Installation summary**. Обновление версии Qlik Sense Desktop выполнено успешно.

Для обновления *Qlik Sense Desktop* без взаимодействия <sup>с</sup> пользователем см*.* [Установка](#page-12-1) *Qlik Sense Desktop* без [взаимодействия](#page-12-1) <sup>с</sup> пользователем *(page 13).*

#### <span id="page-10-0"></span>Миграция приложений

После обновления Qlik Sense Desktop необходимо выполнить миграцию приложений для обеспечения совместимости. Эскизы приложений в хабе не отображаются до выполнения миграции приложения.

Миграция выполняется автоматически при первом запуске приложения после обновления. Перед выполнением миграции приложения создается резервная копия, расположенная в папке: *Users\ {user}\Documents\Qlik\Sense\AppsBackup*. Чтобы открыть предыдущую версию приложения Qlik Sense Desktop, можно использовать эту резервную копию.

## <span id="page-10-1"></span>3.6 Порты Qlik Sense Desktop

<span id="page-10-2"></span>Программа Qlik Sense Desktop использует порт 4848 по умолчанию.

# 3.7 Хранение Qlik Sense Desktop

<span id="page-10-3"></span>В этом разделе вы узнаете, где хранятся приложения Qlik Sense при запуске программы Qlik Sense Desktop.

#### Хранение по умолчанию

<span id="page-10-4"></span>По умолчанию программа Qlik Sense хранит приложения в локальной файловой системе по адресу: *C:\Users\{user}\Documents\Qlik\Sense*.

### Переносимый формат

Приложение Qlik Sense можно хранить в локальной файловой системе в собственном формате *.qvf*, который является переносимым.

Одиночное приложение хранится как *<AppName>.qvf*, где *<AppName>* является заголовком приложения.

### <span id="page-11-0"></span>3.8 Изменение установки пакетов расширений

Пакеты расширений можно в любой момент добавить в установку Qlik Sense Desktop или удалить.

#### **Выполните следующие действия.**

- 1. На **Панели управления** откройте окно **Программы и компоненты**.
- 2. В списке программ дважды щелкните пакет расширений, который необходимо изменить.
- 3. Откроется мастер установки пакетов расширений. Щелкните **Далее**.
- 4. Выберите **Изменить**.
- 5. На экране **Выборочная установка** щелкните значок пакета и выберите параметр изменения установки пакета:
	- <sup>o</sup> Если пакет установлен, выберите **Весь компонент будет недоступен**, чтобы удалить его.
	- <sup>o</sup> Если пакет не установлен, выберите **Весь компонент будет установлен на локальный жесткий диск**, чтобы установить его.

Затем щелкните **Далее**.

- 6. Щелкните **Изменить**.
- <span id="page-11-1"></span>7. Щелкните **Готово**, чтобы закрыть мастер установки пакетов расширений.

# 3.9 Восстановление Qlik Sense Desktop

Функция **Repair** предназначена для восстановления всех отсутствующих файлов, ярлыков и значений реестра.

#### **Выполните следующие действия.**

1. Чтобы начать восстановление установки, откройте **Панель управления** и выберите параметр **Удалить программу**. Выберите Qlik Sense Desktop из списка программ и щелкните команду **Изменить**.

Отобразится диалоговое окно Qlik Sense Desktop **Setup maintenance**.

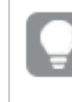

Это действие также можно выполнить двойным щелчком файла *Qlik\_Sense\_Desktop\_ setup.exe.*

2. Щелкните **REPAIR**.

Отобразится диалоговое окно **Ready to repair**.

3. Щелкните **Repair**.

Начнется процесс восстановления, ход которого будет отображаться.

- 4. По завершении процесса восстановления отобразится диалоговое окно **Repair summary**, чтобы подтвердить успешное восстановление программы Qlik Sense Desktop.
- 5. Щелкните **Finish**.

Установка Qlik Sense Desktop успешно восстановлена.

<span id="page-12-0"></span>Для восстановления *Qlik Sense Desktop* без взаимодействия <sup>с</sup> пользователем см*.* [Установка](#page-12-1) *Qlik Sense Desktop* без [взаимодействия](#page-12-1) <sup>с</sup> пользователем *(page 13).*

# 3.10 Удаление Qlik Sense Desktop

#### **Выполните следующие действия.**

1. Чтобы начать удаление программы Qlik Sense Desktop, откройте **Панель управления** и выберите параметр **Удалить программу**. Выберите Qlik Sense Desktop из списка программ и щелкните команду **Удалить**.

Отобразится диалоговое окно подтверждения с вопросом, действительно ли вы хотите удалить программу Qlik Sense Desktop на компьютере.

Удалить программу *Qlik Sense Desktop* можно также двойным щелчком файла *Qlik\_ Sense\_Desktop\_setup.exe* <sup>и</sup> выбором параметра *Uninstall* <sup>в</sup> диалоговом окне обслуживания*.* <sup>В</sup> этом случае необходимо использовать правильную версию файла установки при изменении установки *Qlik Sense Desktop,* <sup>т</sup>*.* е*.* это должна быть та же версия*,* которая использовалась при установке программы *Qlik Sense Desktop.*

2. Щелкните **Uninstall**.

Начнется процесс удаления, ход которого будет отображаться.

- 3. По завершении процесса удаления отобразится диалоговое окно **Uninstall summary**, чтобы подтвердить успешное удаление программы Qlik Sense Desktop.
- 4. Щелкните **Finish**.

Программа Qlik Sense Desktop будет удалена.

<span id="page-12-1"></span>Для удаления *Qlik Sense Desktop* без взаимодействия <sup>с</sup> пользователем см*.* [Установка](#page-12-1) *Qlik Sense Desktop* без [взаимодействия](#page-12-1) <sup>с</sup> пользователем *(page 13).*

# 3.11 Установка Qlik Sense Desktop без взаимодействия с пользователем

При выполнении установки Qlik Sense Desktop без взаимодействия с пользователем диалоговые окна не отображаются вообще. Это значит, что все функции, свойства и выборы пользователя должны быть известны перед выполнением такой установки без взаимодействия с пользователем. Все параметры настройки, доступные в пользовательском интерфейсе установщика, могут быть выполнены без взаимодействия с пользователем.

**Выполните следующие действия.**

- 1. Выберите **Пуск > Все программы > Стандартные > Командная строка**. Появится окно **Командная строка**.
- 2. В окне **Командная строка** перейдите к папке, содержащей файл *Qlik\_Sense\_Desktop\_setup.exe*.
- <span id="page-13-0"></span>3. Введите *Qlik\_Sense\_Desktop\_setup.exe* и желаемый синтаксис установки без взаимодействия с пользователем.

#### Синтаксис

```
Qlik Sense Desktop setup.exe [-silent] [-uninstall] [-repair] {-log
path\filename} {layout=path} {accepteula=1|0} {desktopshortcut=1|0}
{installdir=path} {storagepath=path}
{bundleinstall=dashboard|visualization}
```
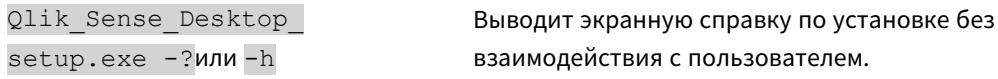

#### <span id="page-13-1"></span>Команды

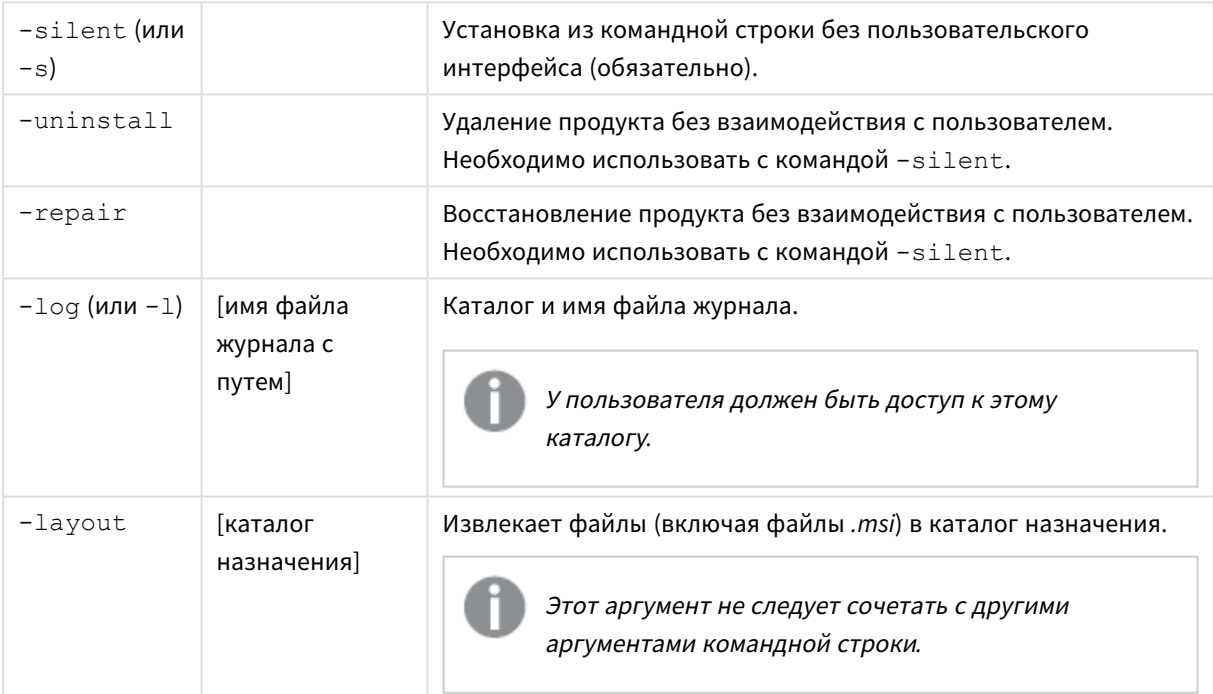

### <span id="page-13-2"></span>Аргументы

Аргументы разделяются пробелом и представлены в форме [аргумент]="[значение]". Обычно двойные кавычки можно опустить, но иногда они необходимы, например при наличии пробелов в пути.

Значения по умолчанию совпадают с применяемыми в пользовательском интерфейсе установки.

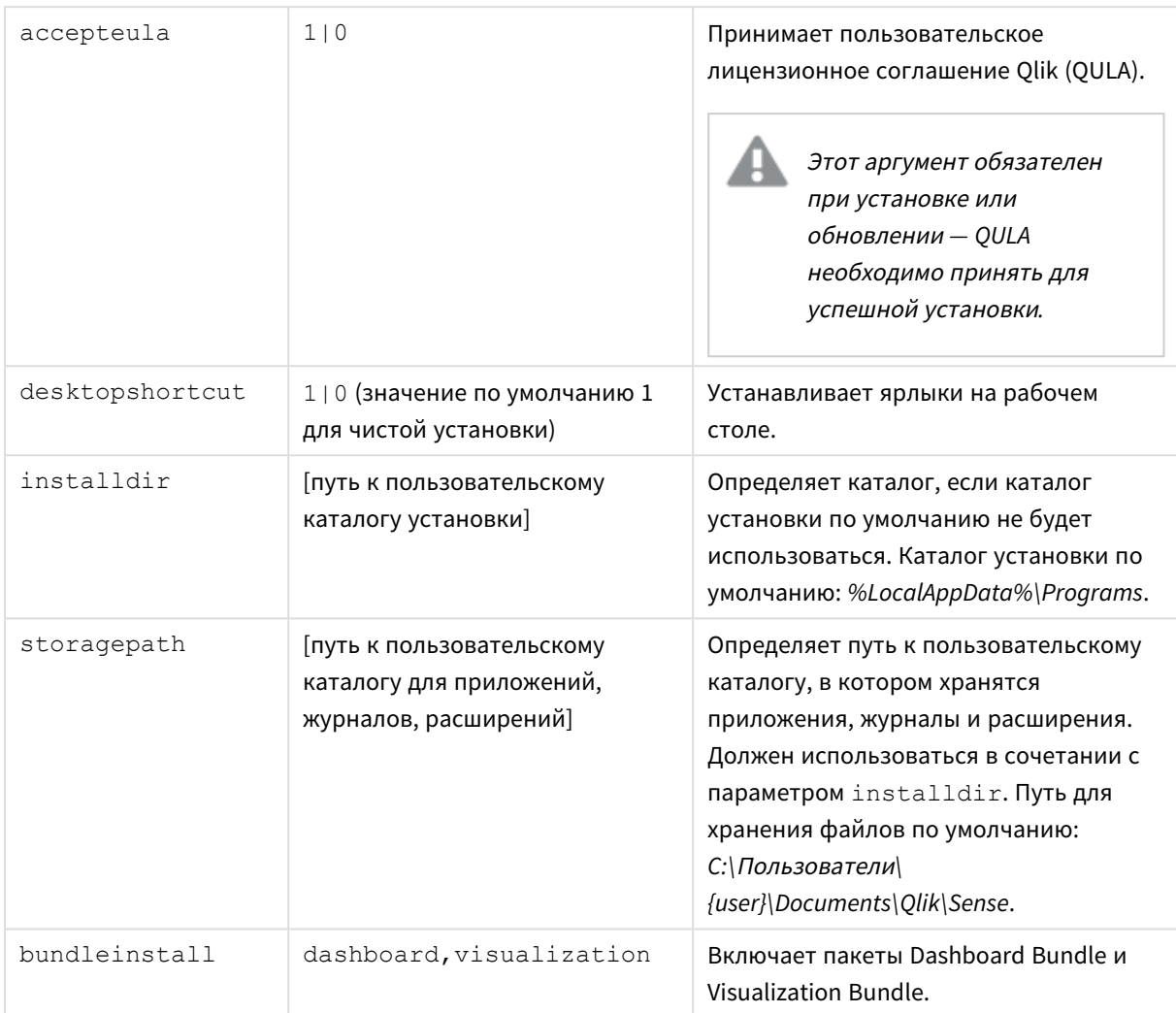

### <span id="page-14-0"></span>Примеры

#### Установка или обновление Qlik Sense Desktop

Следующий пример устанавливает Qlik Sense Desktop или обновляет текущую установку.

```
Qlik Sense Desktop setup.exe -s accepteula=1
```
#### Установка Qlik Sense Desktop с пакетами объектов

Следующий пример устанавливает Qlik Sense Desktop, включая пакеты объектов Dashboard Bundle и Visualization Bundle.

```
Qlik_Sense_Desktop_setup.exe -s accepteula=1
bundleinstall=dashboard, visualization
```
#### Установка Qlik Sense Desktop без ярлыков на рабочем столе

Следующий пример устанавливает Qlik Sense Desktop без ярлыков на рабочем столе. Кроме того, журналы установки создаются в пользовательской папке.

Qlik Sense Desktop setup.exe -s -l c:\mylogpath desktopshortcut=0 accepteula=1

#### Восстановление Qlik Sense Desktop

Следующий пример восстанавливает существующую установку Qlik Sense Desktop.

Qlik Sense Desktop setup.exe -s -repair

#### Удаление Qlik Sense Desktop

Следующий пример удаляет Qlik Sense Desktop.

Qlik\_Sense\_Desktop\_setup.exe -s -uninstall

# <span id="page-16-0"></span>3 Загрузка файлов установки

Qlik Cloud использует служебные программы и коннекторы, которые устанавливаются в ваших собственных системах. Администраторы могут загрузить эти инструменты на странице **Инструменты** в Qlik Cloud или на сайте загрузки Qlik. Этот сайт можно найти в Сообществе Qlik: выберите «Поддержка» > «Новости о продуктах» > «Загрузки».

Выполните следующие действия.

- 1. В Qlik Cloud щелкните значок своего профиля в правом верхнем углу и выберите **Параметры профиля**.
- 2. В разделе **Прочее** щелкните **Инструменты**.
- 3. Выберите файл для загрузки.

Также можно выполнить следующие действия:

- 1. Перейти к → [Загружаемые](https://community.qlik.com/t5/Downloads/tkb-p/Downloads) файлы продукта.
- 2. Выберите **Анализ данных Qlik** или **Интеграция данных Qlik**, а затем выберите свой продукт.
- 3. Используйте фильтры для уточнения списка возможных загрузок.
- 4. Щелкните ссылку в столбце **Ссылка для загрузки** таблицы **Ресурсы для загрузки**, чтобы запустить загрузку.

Пример <sup>с</sup> сайта загрузки*,* где файлы были отфильтрованы по продукту <sup>и</sup> выпуску*.*

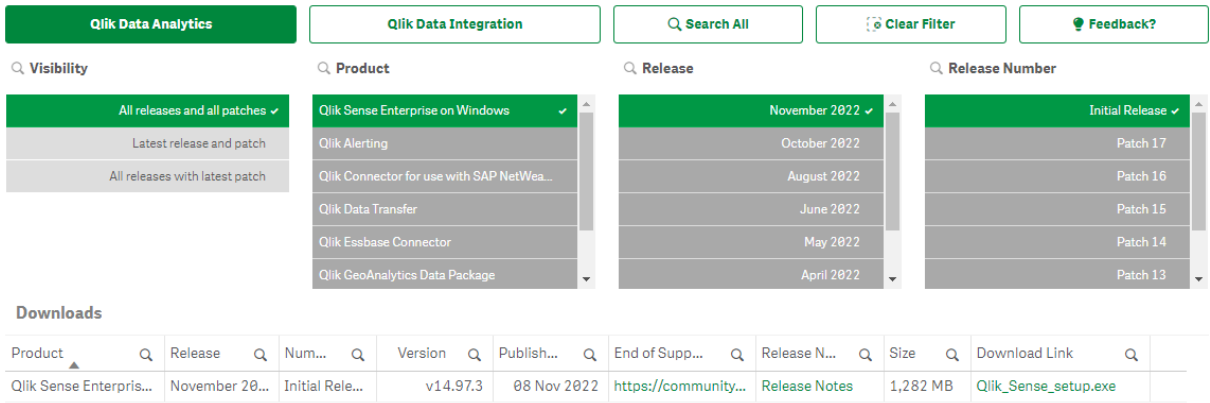

# <span id="page-17-0"></span>4 Запуск Qlik Sense Desktop

Запуск программы Qlik Sense Desktop выполняется в меню **Пуск** в группе программ Qlik Sense.

Перед началом работы с Qlik Sense Desktop необходимо пройти проверку подлинности с помощью сервера Qlik Sense Enterprise. Для прохождения проверки подлинности необходимо активное подключение к сети.

После прохождения проверки подлинности для продолжения работы с Qlik Sense Desktop доступ к сети Интернет не требуется. Однако в случае выхода из системы или запрета администратором доступа к серверу Qlik Sense Enterprise потребуется повторно пройти проверку подлинности по прошествии тридцати дней с момента предыдущей проверки подлинности. В случае использования проверки подлинности SAML закрытие браузера приводит к завершению сеанса и удалению файлов «cookie». Для запуска нового сеанса следует повторно пройти проверку подлинности.

<span id="page-17-1"></span>*Qlik Sense Desktop* запускается на языке операционной системы*.* Язык можно изменить*,* только если открыть <sup>и</sup> запустить *Qlik Sense Desktop* <sup>в</sup> веб*-*браузере*.*

## 4.1 Проверка подлинности с помощью Qlik Sense SaaS

Можно пройти проверку подлинности в клиенте Qlik Sense Desktop с помощью Qlik Sense SaaS. Для этого необходимо создать ссылку проверки подлинности.

<span id="page-17-2"></span>Прохождение проверки подлинности <sup>в</sup> *Qlik Sense Desktop* <sup>с</sup> *Qlik Sense SaaS*

### Загрузка Qlik Sense Desktop и проверка подлинности в нем

#### **Выполните следующие действия.**

- 1. Откройте хаб. Для получения дополнительной информации о хабе см. Хаб <sup>в</sup> *Qlik Sense [Desktop](#page-21-0) [\(page](#page-21-0) 22)*.
- 2. Щелкните свой профиль в правом верхнем углу и выберите **Параметры профиля**.
- 3. В разделе **Другое** выберите **Инструменты**.
- 4. В **Qlik Sense Desktop** щелкните **Загрузить** для загрузки Qlik Sense Desktop.
- 5. Установите Qlik Sense Desktop.
- 6. Щелкните **Проверить подлинность**, чтобы добавить ссылку для проверки подлинности на сервере к установке Qlik Sense Desktop. Затем можно щелкнуть эту ссылку в Qlik Sense Desktop, чтобы пройти проверку подлинности.

# <span id="page-18-0"></span>4.2 Проверка подлинности с помощью сервера Qlik Sense Enterprise

Если у вас есть доступ к Qlik Sense Enterprise, можно пройти проверку подлинности с помощью сервера Qlik Sense Enterprise при запуске Qlik Sense Desktop.

Перед прохождением проверки подлинности администратор должен создать ссылку для проверки подлинности Qlik Sense Enterprise в Консоль управления Qlik.

Администратор Qlik Sense предоставит вам сведения о порядке получения ссылки с помощью одного из следующих способов:

- Получение ссылки для проверки подлинности клиента в хабе Olik Sense Enterprise.
- Получение ссылки для проверки подлинности клиента у администратора.
- <sup>l</sup> Получение у администратора файла hubs.ini, содержащего ссылку для проверки подлинности.

Перед запуском любой из следующих процедур на компьютере необходимо установить Qlik Sense Desktop.

Проверка подлинности клиента на тестовых серверах не поддерживается*.*

### <span id="page-18-1"></span>Получение ссылки для проверки подлинности клиента в хабе Qlik Sense Enterprise

#### **Выполните следующие действия.**

- 1. Запустите Qlik Sense Enterprise.
- 2. Щелкните на верхней панели инструментов хаба, затем щелкните **Проверка подлинности клиента**.
- 3. Откроется диалоговое окно с запросом подтверждения открытия ссылки для проверки подлинности с помощью Qlik Sense. Подтвердите открытие в диалоговом окне. Откроется Qlik Sense Desktop и новая кнопка проверки подлинности для корпоративного сервера будет добавлена на начальную страницу в раздел **Проверка подлинности с помощью Qlik Sense Enterprise**.
- 4. Нажмите кнопку проверки подлинности, чтобы выполнить вход. Может отобразиться запрос ввода учетных данных Qlik Sense Enterprise. После успешного прохождения проверки подлинности откроется Qlik Sense Desktop.

Теперь при запуске Qlik Sense Desktop можно нажать кнопку проверки подлинности и выполнить вход с помощью учетных данных Qlik Sense Enterprise.

## <span id="page-19-0"></span>Получение ссылки для проверки подлинности клиента у администратора

#### **Выполните следующие действия.**

- 1. Щелкните ссылку для проверки подлинности, предоставленную администратором Qlik Sense. Если ссылка не работает, скопируйте ее в браузер и нажмите «Назад». В браузере Google Chrome необходимо выбрать параметр ссылки в адресной строке без пометки **Google Search**.  $\leftarrow \;\rightarrow\; \texttt{C}\;\;\Delta$  | Q. qilksense://enterpriseurl?action=add&url=http%3A%2F%2Ftesturi.com&name=testuri&version=0.1&signature=2dec713c6ae3a712d7e4d54b4cf1af99dc879da070459798852204a1597755fd
	- e://enterpriseurl?action=add&url=http%3A%2F%2Ftesturi.com&name=testuri&version=0.1&signature=2dec713c6ae3a712d7e4d54b4cf1af99dc879da070459798852204a1597755fd
- 2. Откроется диалоговое окно с запросом подтверждения открытия ссылки для проверки подлинности с помощью Qlik Sense. Подтвердите открытие в диалоговом окне. Откроется Qlik Sense Desktop и ссылка для проверки подлинности будет добавлена на начальную страницу в раздел **Проверка подлинности с помощью Qlik Sense Enterprise**.
- 3. Щелкните ссылку для проверки подлинности. Может отобразиться запрос ввода учетных данных Qlik Sense Enterprise.

После успешного прохождения проверки подлинности откроется Qlik Sense Desktop.

<span id="page-19-1"></span>Теперь при запуске Qlik Sense Desktop можно нажать кнопку проверки подлинности и выполнить вход с помощью учетных данных Qlik Sense Enterprise.

### Получение у администратора файла hubs.ini

#### **Выполните следующие действия.**

- 1. Скопируйте предоставленный администратором файл *hubs.ini* в следующее расположение: *C:\*Пользователи*\<*имя пользователя*>\*Документы*\Qlik\Sense\Hubs\*. При следующем запуске Qlik Sense Desktop ссылка для проверки подлинности будет добавлена на начальную страницу в раздел **Проверка подлинности с помощью Qlik Sense Enterprise**.
- 2. Щелкните ссылку для проверки подлинности. Может отобразиться запрос ввода учетных данных Qlik Sense Enterprise.

<span id="page-19-2"></span>После успешного прохождения проверки подлинности откроется Qlik Sense Desktop.

Теперь при запуске Qlik Sense Desktop можно нажать кнопку проверки подлинности и выполнить вход с помощью учетных данных Qlik Sense Enterprise.

### 4.3 Выход

Вы можете выйти из Qlik Sense Desktop.

#### **Выполните следующие действия.**

• Во всплывающем меню щелкните элемент $\blacktriangle$ , а затем  $\vartheta$ .

# <span id="page-20-0"></span>4.4 Открытие Qlik Sense Desktop в веб-браузере

По умолчанию программа Qlik Sense Desktop запускается в собственном окне. Но вы также можете открыть программу в веб-браузере.

Перед открытием программы в веб-браузере необходимо выполнить вход с помощью Qlik Sense Desktop.

#### **Выполните следующие действия.**

- 1. Запустите Qlik Sense Desktop из меню «Пуск».
- 2. Откройте поддерживаемый веб-браузер.
- 3. Введите в адресной строке браузера *http://localhost:4848/hub*.

Программа Qlik Sense Desktop откроется в веб-браузере с отображением всех приложений.

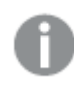

Теперь можно изменить язык программы *Qlik Sense Desktop.*

# <span id="page-21-0"></span>5 Хаб в Qlik Sense Desktop

При запуске программы Qlik Sense Desktop осуществляется переход к хабу. Хаб — это место, где находятся все приложения. Щелкните приложение в хабе, чтобы открыть его на отдельной вкладке.

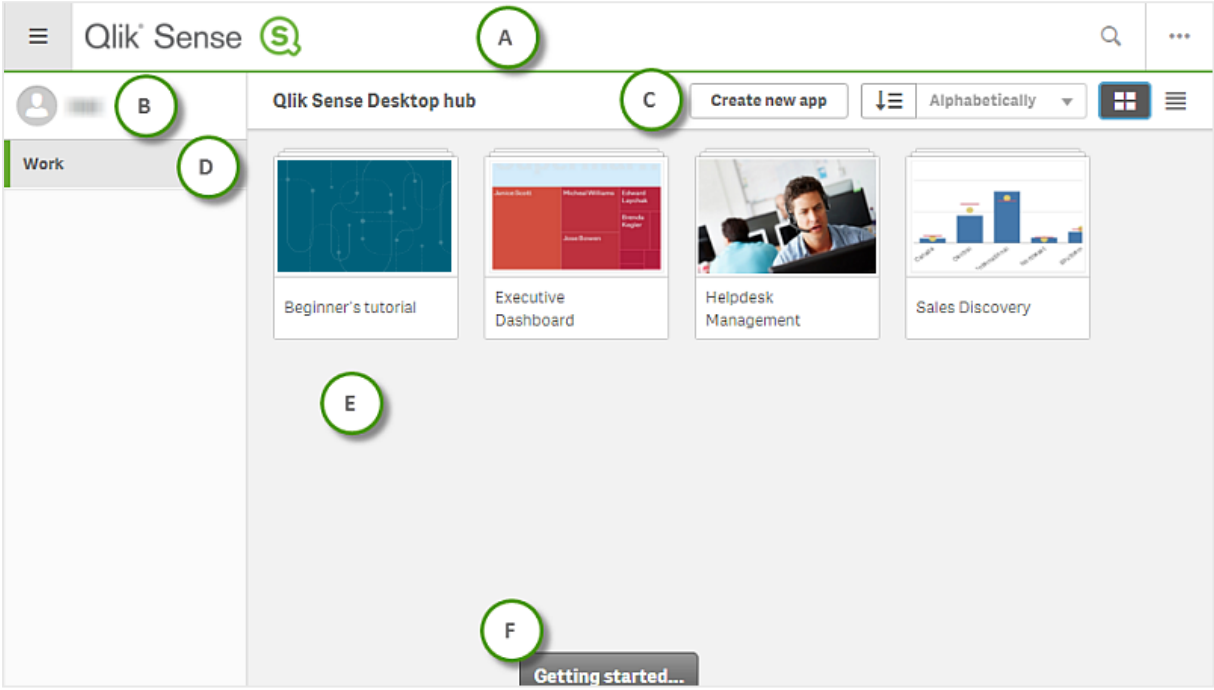

Хаб *Qlik Sense Desktop* <sup>с</sup> открытым разделом *«*Работа*».*

### <span id="page-21-1"></span>5.1 A: Панель инструментов

Панель инструментов содержит основное меню и другие полезные команды.

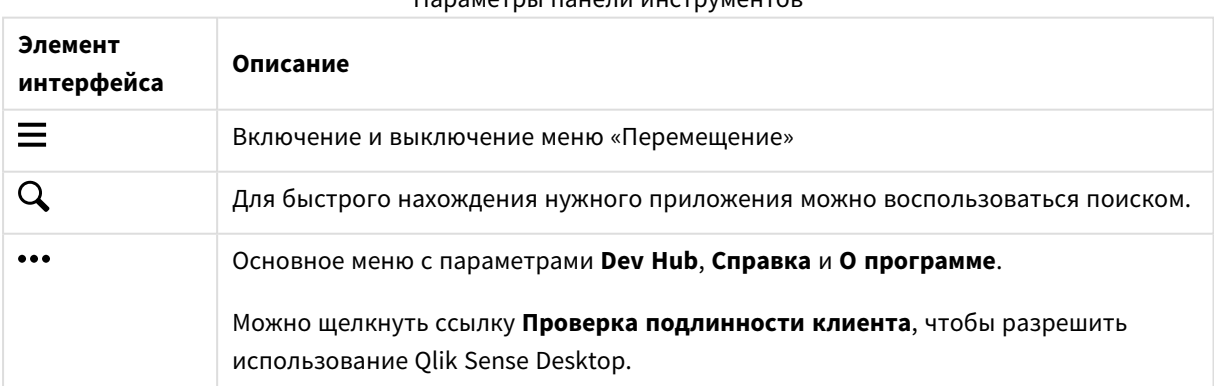

Параметры панели инструментов

## <span id="page-22-0"></span>5.2 B: Сведения о входе

Параметры сведений о входе

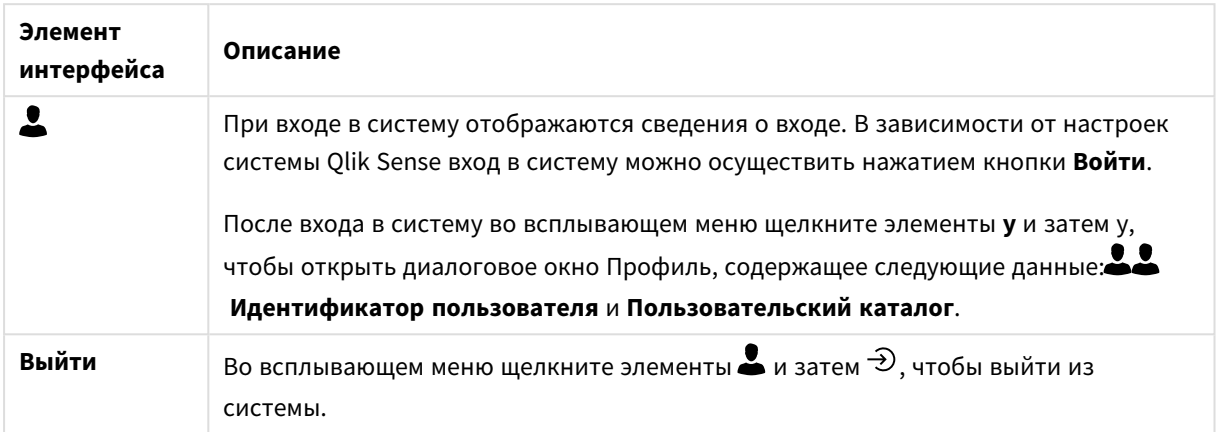

# <span id="page-22-1"></span>5.3 C: Создать новое приложение

Параметры приложения

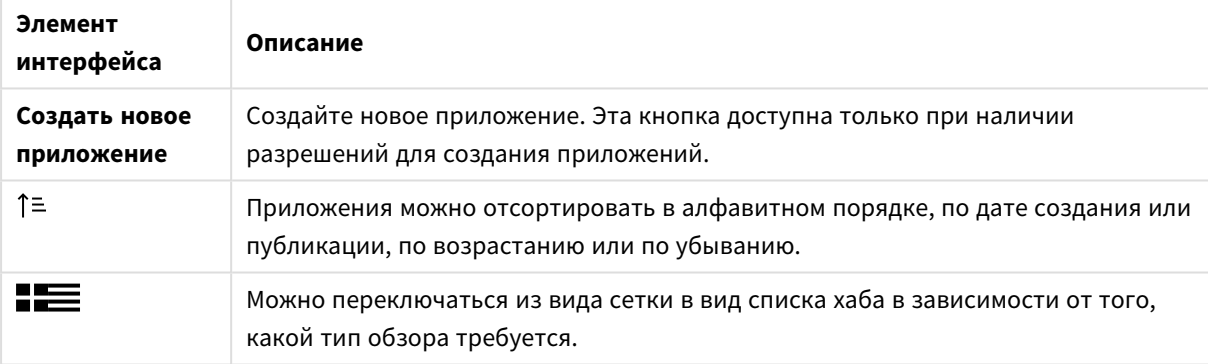

## <span id="page-22-2"></span>5.4 D: Работа

<span id="page-22-3"></span>**Личное**, где все приложения отображаются в разделе **Работа**.

# 5.5 E: Основная область

<span id="page-22-4"></span>Все приложения отображаются в основной области.

# 5.6 F: Приступая к работе

Перейдите на веб-страницу Qlik Sense Desktop, чтобы узнать больше о начале работы с Qlik Sense Desktop.

# <span id="page-23-0"></span>6 Открытие приложения в Qlik Sense Desktop

<span id="page-23-1"></span>С помощью Qlik Sense Desktop можно открыть приложения из хаба или из расположения файла.

### 6.1 Открытие приложения из хаба

<span id="page-23-2"></span>Чтобы открыть приложение из хаба, щелкните его.

## 6.2 Открытие приложения вне хаба

С помощью Qlik Sense Desktop можно открыть приложение, которое находится не в хабе. Это можно сделать двумя способами.

- Перейдите к месту хранения приложения и перетащите его в хаб.
- <sup>l</sup> Также можно скопировать приложение с помощью комбинации клавиш Ctrl+C, а затем открыть его в хабе с помощью комбинации клавиш Ctrl+O.

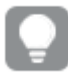

Чтобы сделать приложение частью содержимого хаба*,* можно переместить файл приложения *(*<sup>с</sup> расширением *.qvf)* <sup>в</sup> каталог приложения*,* как правило*, <user>\Documents\Qlik\Sense\Apps.*

# <span id="page-24-0"></span>7 Перемещение приложения из установки Qlik Sense Desktop

При сохранении приложения, созданного в Qlik Sense Desktop, включенные в него изображения объединяются с остальным содержимым приложения. Это упрощает совместное использование приложения с другим пользователем и его перемещение на другой компьютер.

Можно переместить приложение, созданное в Qlik Sense Desktop, вместе с изображениями на другой компьютер с установленной программой Qlik Sense Desktop. Для этого можно, например, отправить приложение по электронной почте.

# <span id="page-24-1"></span>7.1 Перемещение приложения, созданного в текущей установке Qlik Sense Desktop

Если приложение создано в текущей установке Qlik Sense Desktop, включенные в него изображения автоматически объединяются с остальным содержимым приложения.

#### **Выполните следующие действия.**

- 1. Создайте приложение с помощью Qlik Sense Desktop.
- 2. Сохраните приложение.
- 3. Найдите приложение на жестком диске. Папка по умолчанию: *<user>\Documents\Qlik\Sense\Apps*.
- 4. Скопируйте приложение, например, на переносное устройство.
- 5. Вставьте приложение в папку *Apps* на другом компьютере с установленной программой Qlik Sense Desktop.

<span id="page-24-2"></span>Теперь приложение доступно с помощью хаба.

# 7.2 Перемещение приложения, созданного в более ранней установке Qlik Sense Desktop

Если приложение создано в более ранней версии Qlik Sense Desktop, до версии 2.0, включенные в него изображения не объединяются с остальным содержимым приложения. Необходимо открыть и сохранить приложение перед перемещением.

#### **Выполните следующие действия.**

- 1. Откройте приложение с помощью новой версии Qlik Sense Desktop.
- 2. Внесите изменения в приложение.
- 3. Сохраните приложение.
	- Теперь изображения, включенные в приложение, будут объединены с остальным содержимым приложения.
- 4. Найдите приложение на жестком диске. Папка по умолчанию: *<user>\Documents\Qlik\Sense\Apps*.
- 5. Скопируйте приложение, например, на переносное устройство.
- 6. Вставьте приложение в папку *Apps* на другом компьютере с установленной программой Qlik Sense Desktop.

<span id="page-25-0"></span>Теперь приложение доступно с помощью хаба.

# 7.3 Перемещение приложения на другую платформу Qlik Sense

Приложение, созданное в Qlik Sense Desktop, можно переместить в другую среду Qlik Sense, например Qlik Sense Enterprise. Чтобы переместить приложение, необходимо скопировать его на компьютер и загрузить в выбранную среду Qlik Sense.

Приложение будет доступно с помощью хаба.

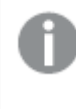

При перемещении приложения *Qlik Sense Desktop* <sup>в</sup> среду *Qlik Sense* обработку изображений необходимо выполнять вручную*.* Это также касается перемещения приложения*,* созданного <sup>с</sup> помощью *Qlik Sense.*

# <span id="page-26-0"></span>8 Поиск и устранение неисправностей — Qlik Sense Desktop

<span id="page-26-1"></span>В этом разделе описаны проблемы, связанные с Qlik Sense Desktop.

## 8.1 Не удается установить Qlik Sense Desktop

#### **Возможная причина**

<span id="page-26-2"></span>Не соблюдены системные требования или нет прав локального администратора для установки.

# 8.2 Не удается найти файлы журнала для Qlik Sense Desktop

Расположение файлов журнала в Qlik Sense Desktop зависит от места установки приложения.

<span id="page-26-3"></span>По умолчанию это папка: *<user>\Documents\Qlik\Sense\Log*.

# 8.3 Не удается найти файлы журнала установки для Qlik Sense Desktop

Если при установке была нажата кнопка **Отмена** или установка завершилась неуспешно, подробную информацию можно посмотреть в журнале установки. Он находится в папке **temp**, доступ к которой обеспечивается переменной окружения *%temp%*.

## <span id="page-26-4"></span>8.4 Срок действия сеанса истек

Я работал(а) с Qlik Sense Desktop, войдя в систему с помощью учетных данных сервера Qlik Sense Enterprise. Было получено сообщение об ошибке **Срок действия сеанса истек**, повторно войти в систему не удается.

#### **Возможная причина**

Нет прав доступа пользователя или специалиста к серверу Qlik Sense Enterprise.

#### **Предлагаемые меры**

<span id="page-26-5"></span>Попросите администратора предоставить вам права доступа пользователя или специалиста.

## 8.5 В хабе отсутствуют эскизы приложения

#### **Возможная причина**

Выполнено обновление Qlik Sense Desktop до новой версии. Эскизы приложений в хабе не отображаются до выполнения миграции приложения.

#### **Предлагаемые меры**

<span id="page-27-0"></span>Откройте приложение. Миграция выполняется автоматически при первом запуске приложения после обновления.

# 8.6 При перемещении приложения изображения пропадают

#### **Возможная причина**

Программа Qlik Sense Desktop была обновлена до более новой версии, а приложение, которое необходимо переместить, было создано в установке Qlik Sense Desktop до версии 2.0.

#### **Предлагаемые меры**

Перед перемещением приложения на другой компьютер откройте приложение в новой версии Qlik Sense Desktop. Выполните изменения и сохраните приложение.

<span id="page-27-1"></span>Теперь изображения, включенные в приложение, будут объединены с остальным содержимым приложения.

# 8.7 Было выполнено перемещение файла qvw в хаб, и теперь файл невозможно найти. Приложение в хабе недоступно

#### **Возможная причина**

Было выполнено перемещение документа QlikView (файл qvw) из папки и помещение его в хаб Qlik Sense Desktop, чтобы открыть его как приложение Qlik Sense.

Если внести в приложение изменения и сохранить приложение, будут выполнены следующие операции.

- Приложение сохранено в формате Qlik Sense (файл qvf) в папке, где хранится документ QlikView (файл qvw).
- <sup>l</sup> Файл документа QlikView (qvw) удален из папки и автоматически преобразован в файл резервной копии (qvw.backup), который хранится в следующем местоположении: *<user>\Documents\Qlik\Sense\AppsBackup*.

#### **Предлагаемые меры**

Чтобы открыть файл резервной копии, перейдите к следующей папке: *<user>\Documents\Qlik\Sense\AppsBackup*.

Если приложение Qlik Sense (файл qvf) хранится не в папке *<user>\Documents\Qlik\Sense\Apps*, переместите его в папку *Apps*, чтобы оно было доступно с хаба.

### <span id="page-28-0"></span>8.8 Не удается открыть приложение

При попытке открыть приложение отображается сообщение об ошибке: **Не удалось сохранить объект**.

#### **Возможная причина**

Общая длина пути для приложения превышает максимальное значение, равное 260 символам.

В общий путь входят резервный каталог, версия продукта, метка времени даты резервного копирования и имя приложения: *<user>\Documents\Qlik\Sense\AppsBackup\<app name>*

#### **Предлагаемые меры**

<span id="page-28-1"></span>Переименуйте файл qvf, чтобы сократить общий путь. После этого приложение должно открыться.

# 8.9 Не удается загрузить данные из объекта

При попытке загрузить данные из объекта с помощью Qlik Sense Desktop отображается следующее сообщение об ошибке: **Не удалось сохранить объект**.

#### **Возможная причина**

Слишком длинный заголовок объекта. Длина заголовка превышает максимальное значение, равное 174 символам.

#### **Предлагаемые меры**

Сократите длину заголовка объекта. Это позволит загрузить данные.